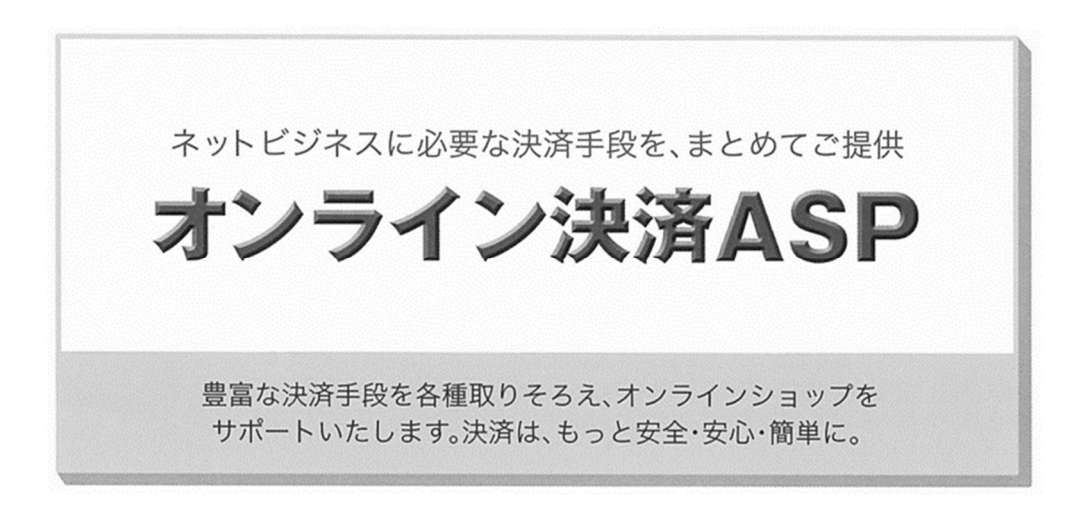

申込ガイド(Amazon Pay)

2024/6/7 版

SB ペイメントサービス株式会社

# 目次

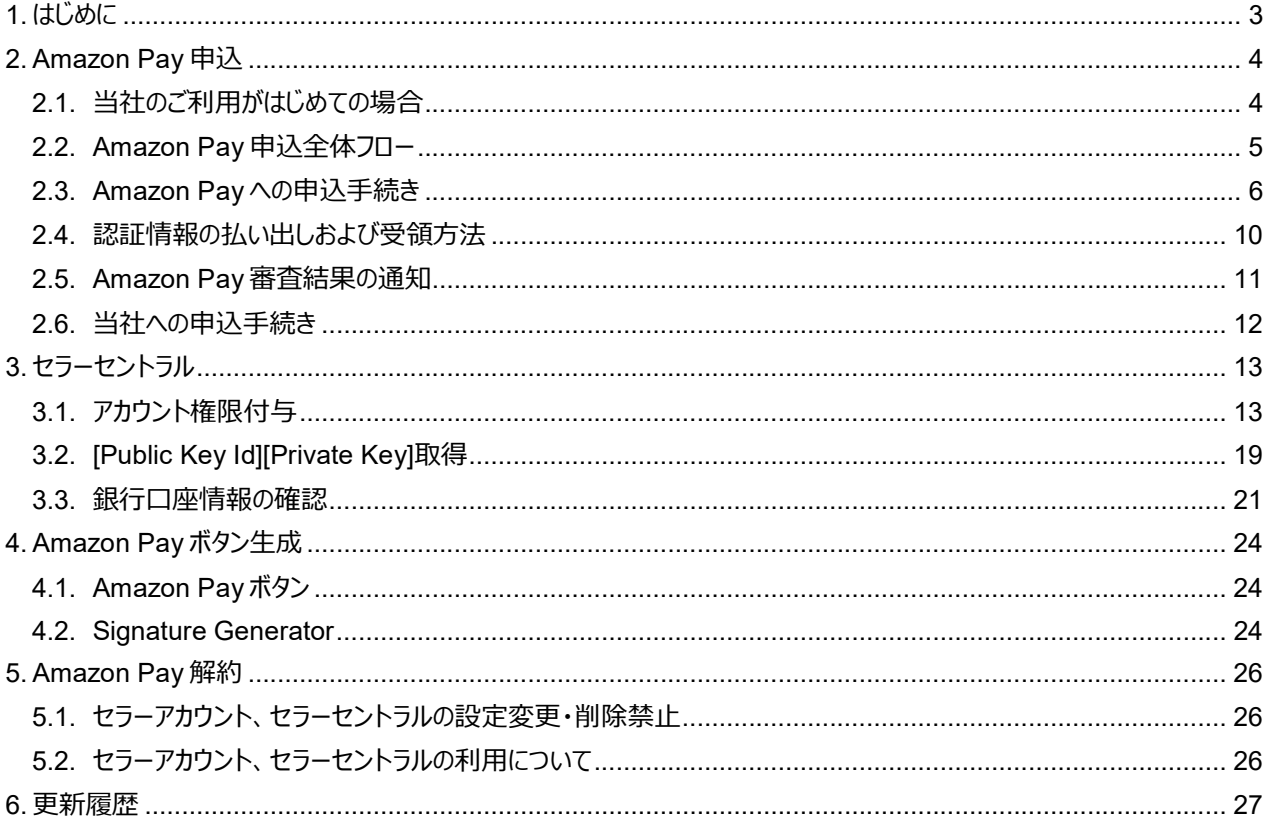

## 1. はじめに

## 本書の目的

本書は、SB ペイメントサービス株式会社(以下、当社)が提供するオンライン決済 ASP を介して、Amazon Services International LLC (以下、Amazon 社) が提供する Amazon Pay の申込ガイドを記載した文書です。

#### 本書の取り扱いについて

- 本書の一部または全部を改版、引用することを禁じます。
- 本書を複製し、第三者に配布することを禁じます。
- 本書は当社が所有する知的財産権に基づいた重要な技術情報を含んでいます。本書に基づいて知的財産権の対象 物を成したとき、その権利は、当社に帰属するものとします。
- 本書は、機密情報として規定される情報の一部を構成します。本書の取り扱いについては十分にご注意ください。

#### 商標について

- SoftBank および ソフトバンクの名称、ロゴは日本国およびその他の国におけるソフトバンクグループ株式会社の登録商 標または商標です。
- SB Payment Service および SB ペイメントサービスの名称、ロゴは、SB ペイメントサービス株式会社の商標です。
- その他、記載されている会社名、製品名、ロゴ等は、各社の登録商標または商標です。

## 2. Amazon Pay 申込

## 2.1. 当社のご利用がはじめての場合

はじめて当社サービスをご利用になる場合、かならず下記の URL より当社へお問い合わせください。Amazon Pay ご利用 に関する各種お手続きについて当社営業よりご案内いたします。

既にお問い合わせいただいている場合は、当社営業とご相談の上、Amazon Pay のお申込を開始してください。

https://www.sbpayment.jp/contact/

※URL は変更となる可能性があります

既に当社のサービスをご利用されている場合は、「2.3. Amazon Pay への申込手続き」から Amazon Pay のお申込を 開始いただけます。あらかじめ当社担当営業にご連絡いただけますと、スムーズにお手続きいただけます。

## 2.2. Amazon Pay 申込全体フロー

Amazon Pay 申込の全体の流れは下記の図の通りです。 申込の各種手順の詳細は、「2.3 Amazon Pay 申込方法」以降でご確認いただけます。 お手続きの誤り、手戻り等を軽減するため、かならず本書全体を通読いただいた上でお申込手続きを開始してください。

なお、本書では、実際の当社へのお申込状況に関わらず、Amazon Pay ご利用のためのお手続きを実施されるお客様を 「加盟店」と呼称させていただきます。

#### Amazon Pay 申込全体フロー

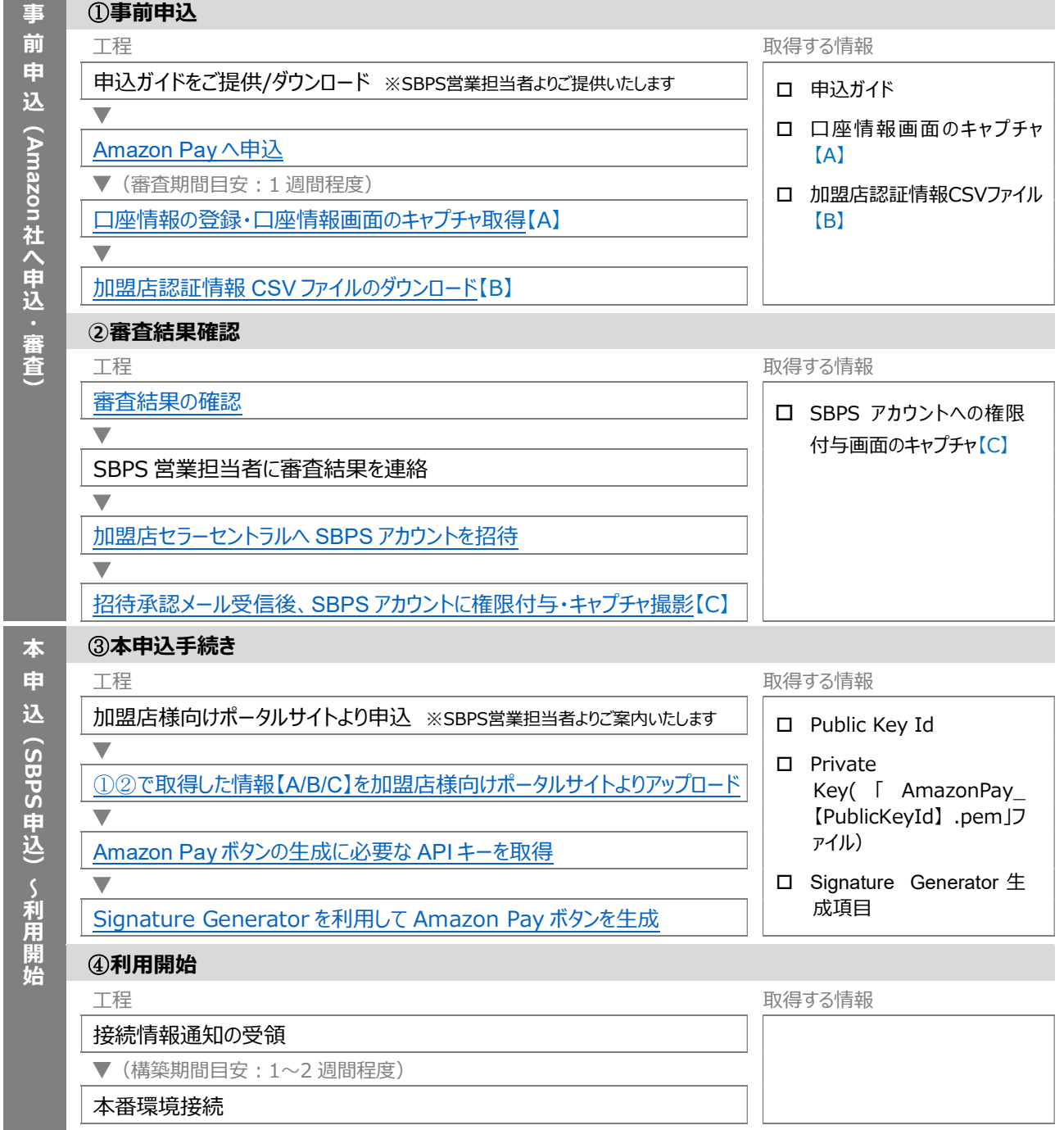

#### 2.3. Amazon Pay への申込手続き

まず、当社サービスサイトを経由の上、Amazon Pay へお申込いただきます。

お申込の際にご入力いただいた情報を基に Amazon 社が加盟店を審査いたしますので、あらかじめご準備をお願いいたし ます。

お申込の際は、本書を最後まで通読の上、かならず下記 URL (当社サービスサイト) より開始してください。 https://www.sbpayment.jp/service/asp/amazonpay/?btn\_entry=on ※URL は変更となる可能性があります

(1) 当社サービスサイトより Amazon Pay 申込サイトへ遷移いたします。

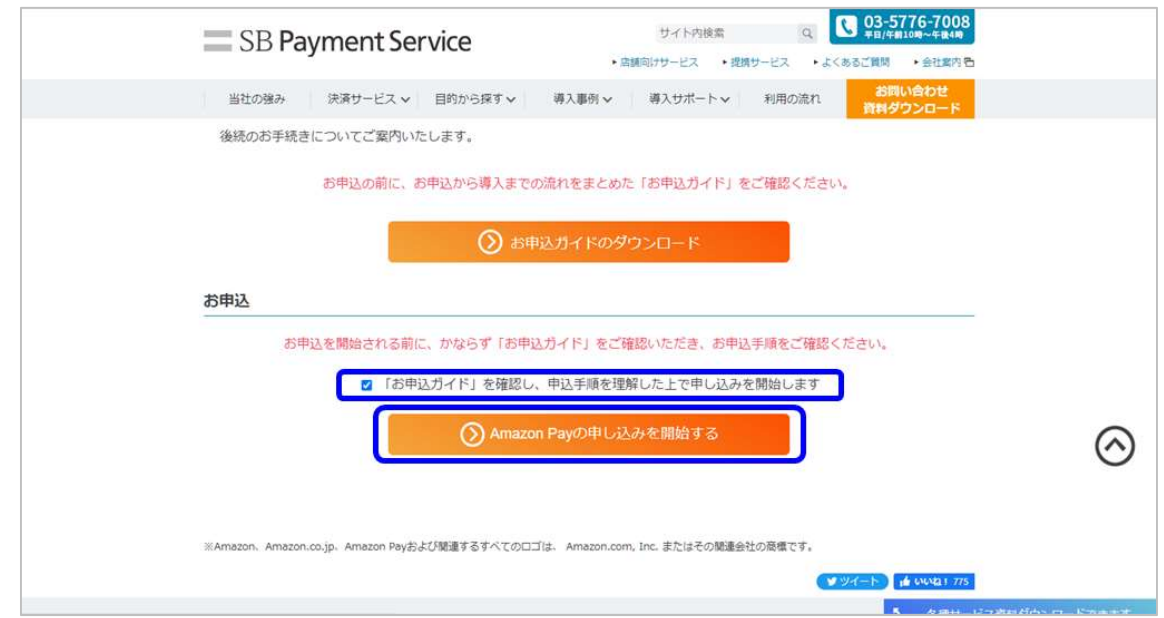

※画面イメージは予告なく変更になる場合があります

#### (2) Amazon Pay 申込サイトの案内にしたがって申込を開始してください。

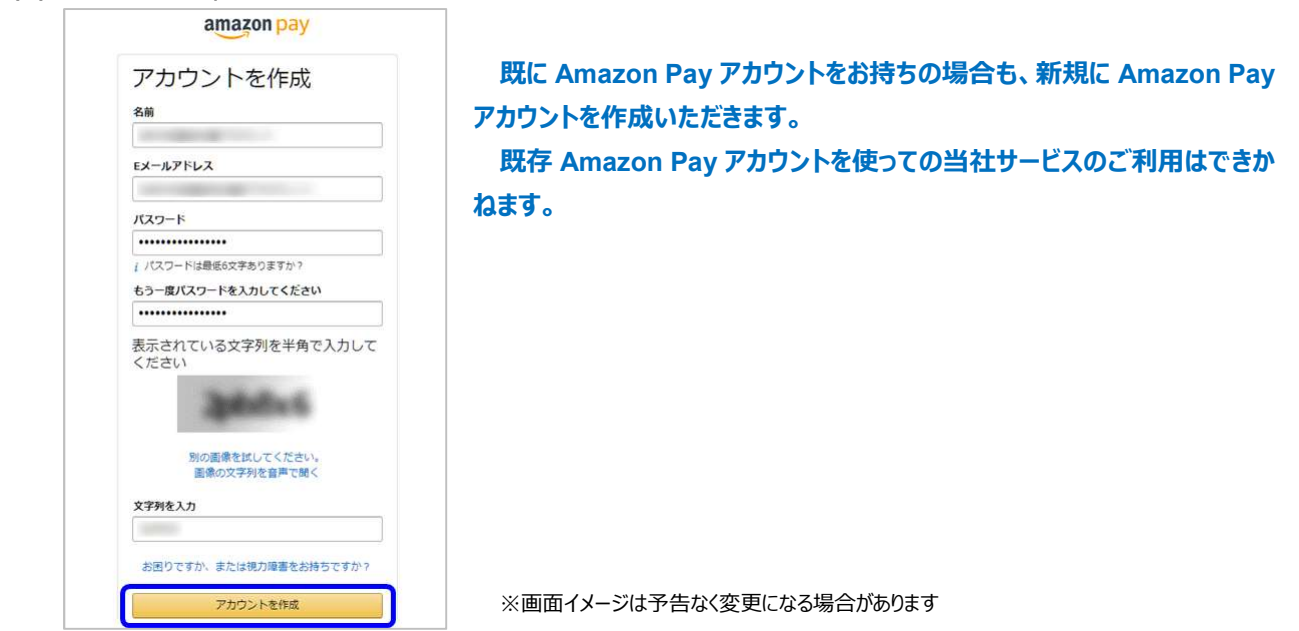

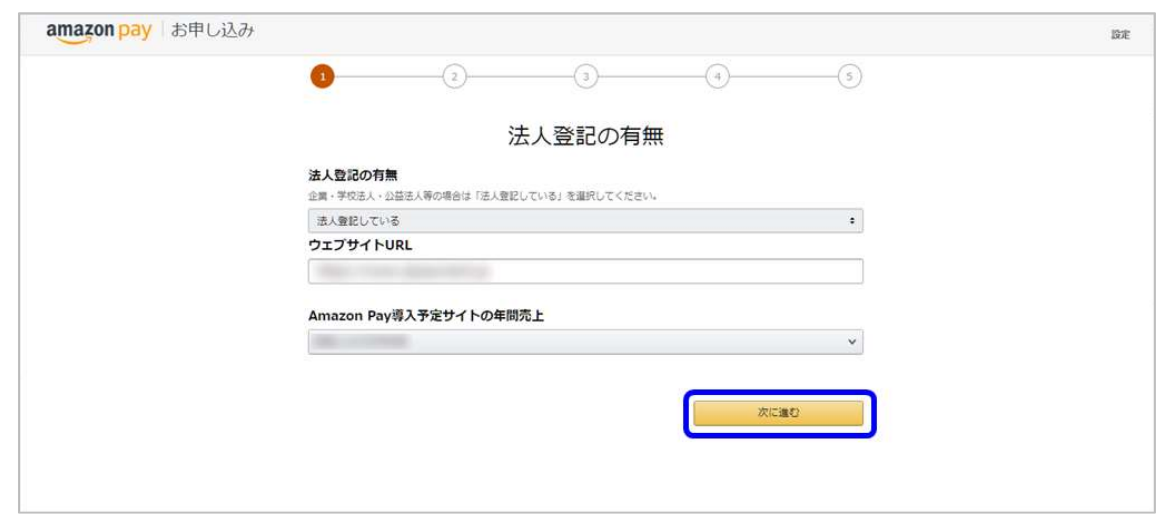

#### ※画面イメージは予告なく変更になる場合があります

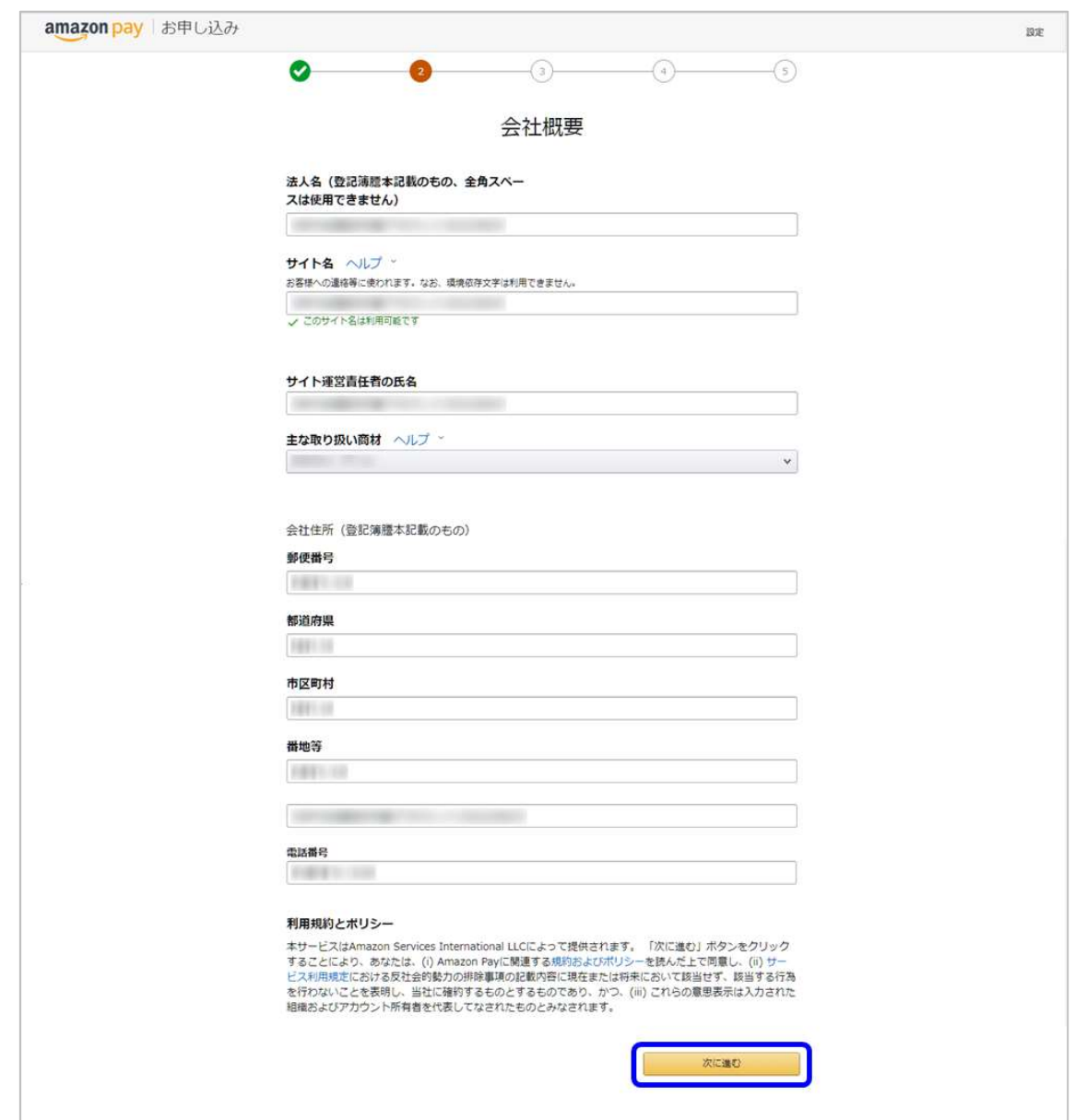

※画面イメージは予告なく変更になる場合があります

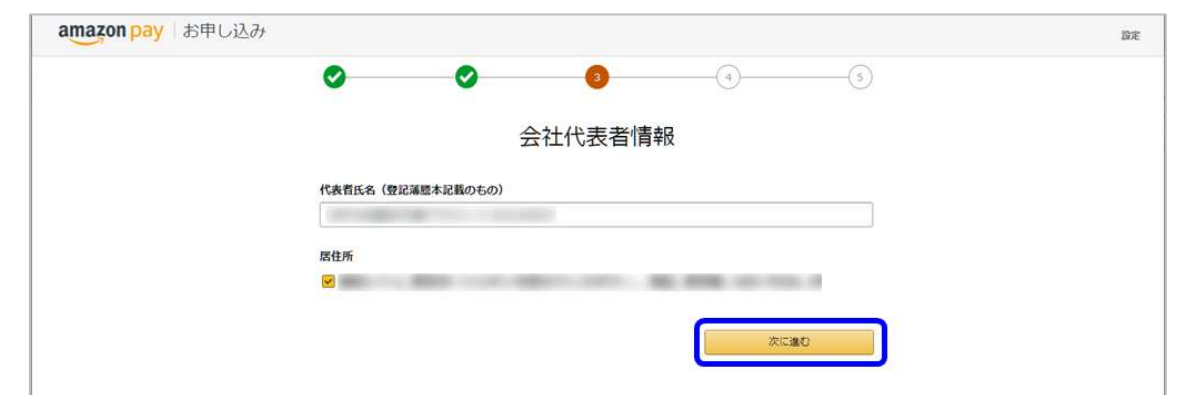

※画面イメージは予告なく変更になる場合があります

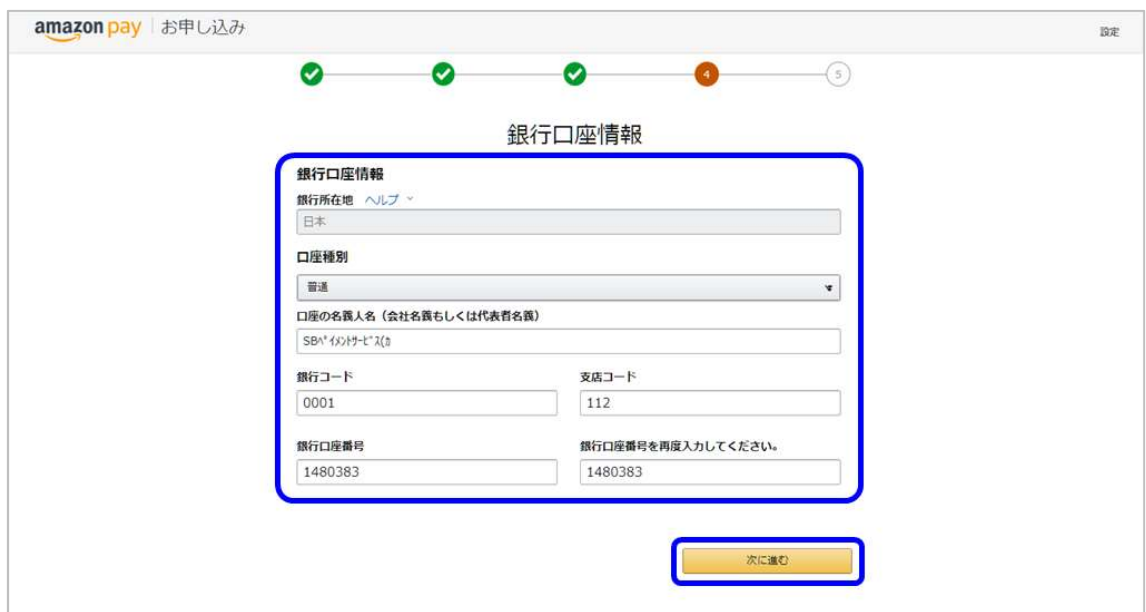

※画面イメージは予告なく変更になる場合があります

#### 銀行口座情報の設定・画面キャプチャ

「銀行口座情報」画面にて口座情報を下記(※1)の通り正しく設定した上で、口座情報の画面キャプチャ(※2)を取得し てください。取得した銀行口座情報の画面キャプチャは、のちほど「2.5. 当社への申込手続き」の際にご提出いただきます。

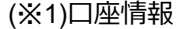

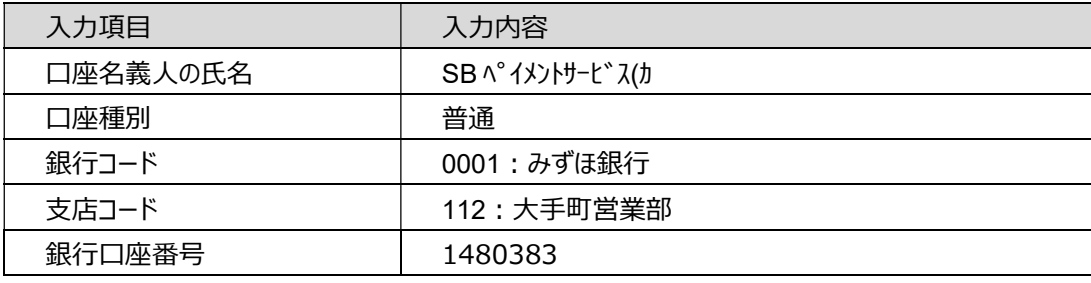

#### (※2)画面キャプチャ取得時の注意事項

(※1)の口座情報を正しく設定できていることを確認の上、画像データとして保存をお願いいたします。ファイル名およびファイ ル拡張子の指定はございませんが、画質保持のため PNG または jpeg を推奨いたします。

#### 銀行口座情報の画面キャプチャを取得できなかった場合

Amazon Pay へのお申込手続き完了後に銀行口座情報を確認できる方法がございます。詳細は「3.3. 銀行口座情報

#### の確認」をご参照ください。

#### 「銀行口座情報」画面以降の画面遷移

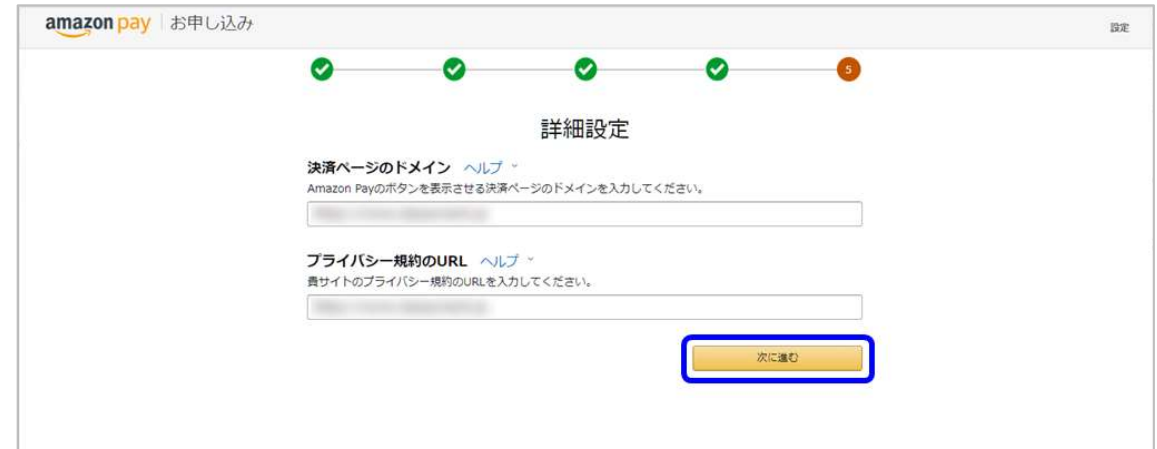

※画面イメージは予告なく変更になる場合があります

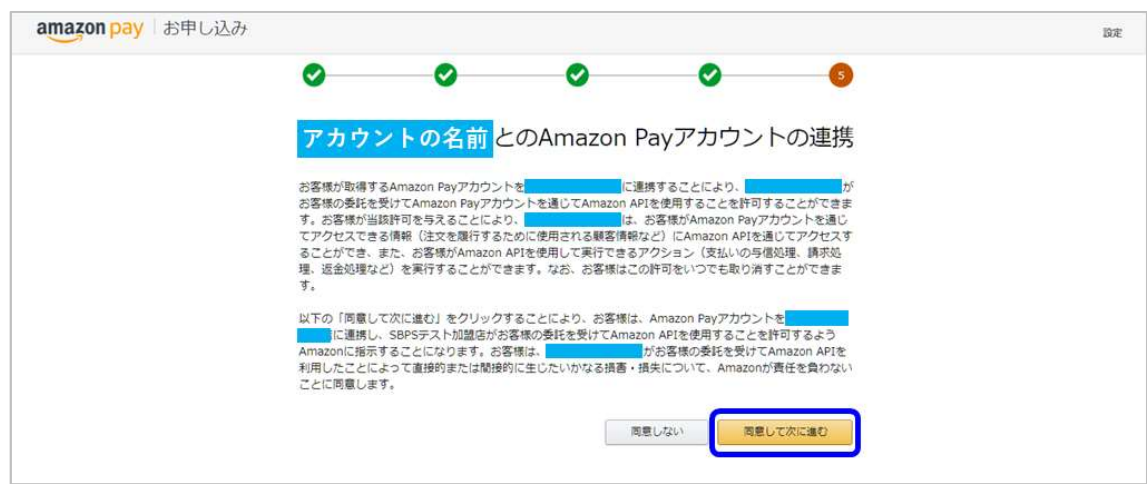

※画面イメージは予告なく変更になる場合があります

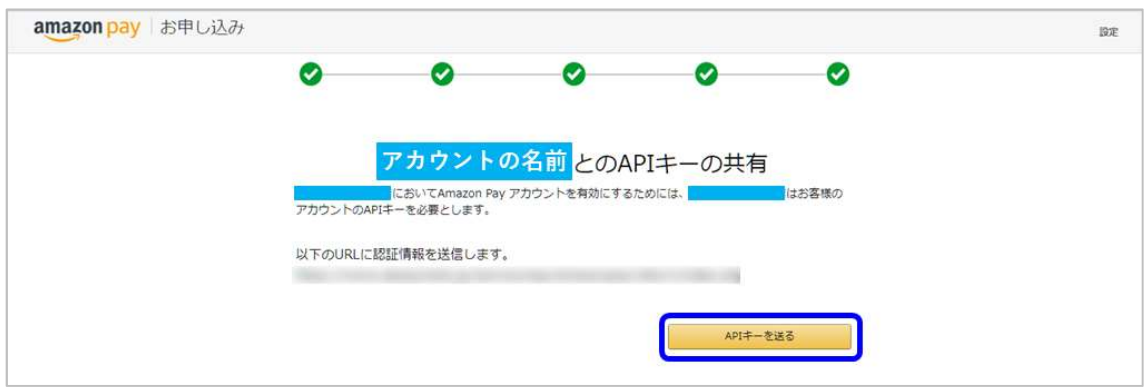

※画面イメージは予告なく変更になる場合があります

「API キーを送る」ボタンを押下後、Amazon Pay 申込サイトから当社サイトへ自動的に画面が切り替わります。ブラウザ を閉じずにそのままお待ちください。

## 2.4. 認証情報の払い出しおよび受領方法

Amazon Pay 申込サイトでのお申込手続きが完了しますと、画面が当社サービスサイトへ遷移します。 当社サービスサイト(加盟店情報ダウンロード画面)

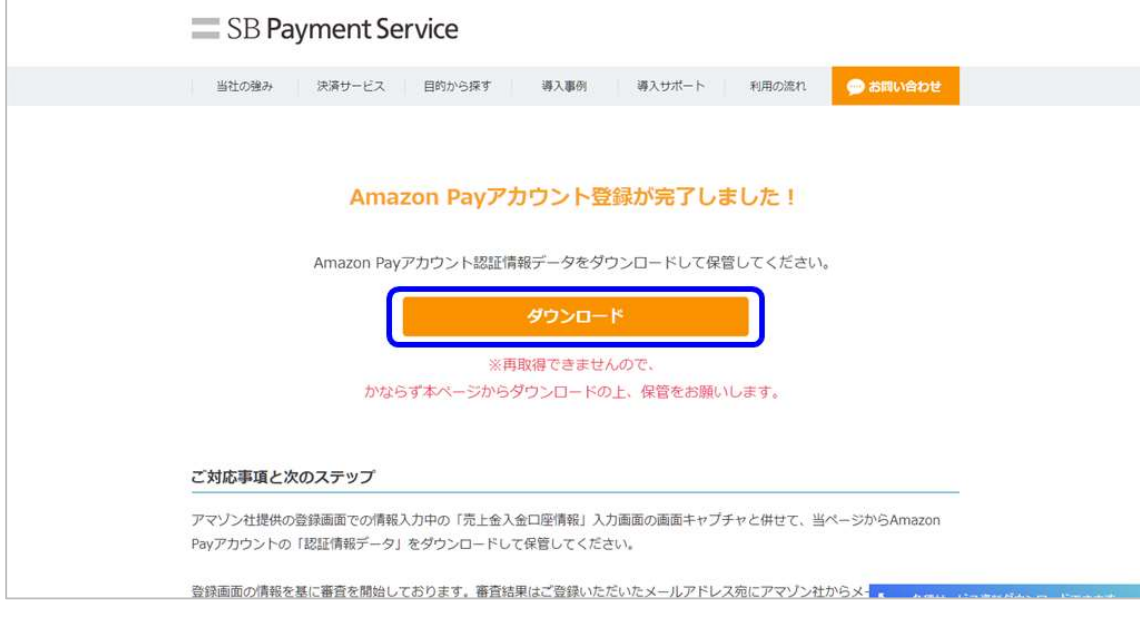

※画面イメージは予告なく変更になる場合があります

### 加盟店情報データのダウンロード

本画面上より CSV ファイル (ファイル名: MerchantCredentials\_yyyyMMddHHmmss.csv) をダウンロードし てください。CSV ファイルには Amazon 社が加盟店に対して払い出した認証情報が記載されていますので、ダウンロード後、 ファイル名の変更含め一切の編集を行わずにそのまま保管してください。

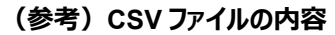

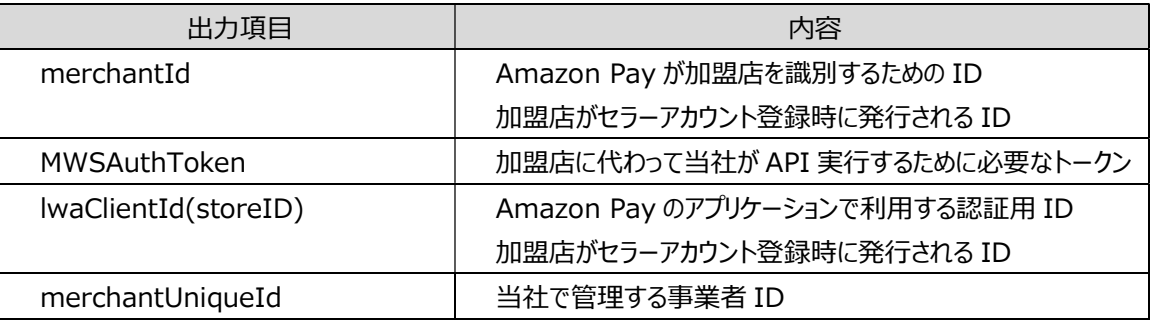

### CSV データが取得できなかった場合

CSV データが取得できなかった場合は、改めて Amazon Pay へお申込いただきます (「2.3. Amazon Pay への申込手 続き」の手順より開始いただきます)。CSV データ再発行等の対応はいたしかねますため、かならず上記画面での CSV デ ータの取得をお願いいたします。

## 2.5. Amazon Pay 審査結果の通知

#### Amazon Pay 審査結果の通知

Amazon 社より、申込時に登録いただいた加盟店メールアドレス宛に審査結果が通知されます。通知を受け取りましたら、 審査結果をご確認の上、審査結果の合否に関わらず当社営業へご連絡ください。

審査結果通知受領のご連絡を受けた当社営業より、今後のお手続きについてご案内いたします。

なお、審査結果が否認または審査保留等の場合、当社へお申込をお受けすることができかねますことをあらかじめご了承く ださい。

また、審査結果に関する各種ご質問等は Amazon 社へお問い合わせください。

※審査結果のご案内内容にございます「割賦販売法に基づく情報提供について」は、ご対応いただけなかった場合、 Amazon 社にて Amazon Pay アカウントの利用停止を含む是正措置を講じる可能性があるのでご注意ください 詳細等ご不明な点等ございましたら Amazon 社へお問い合わせください

### 加盟店セラーセントラルからの SBPS アカウント招待

「2.3. Amazon Pay への申込手続き」が完了しますと、Amazon 社よりセラーアカウントが発行され、セラーセントラル (加 盟店が商品の販売を行うために利用できる Amazon Pay 提供の販売管理画面)がご利用可能となります。

また、Amazon Pay 審査で申請が承認されますと、セラーセントラル上で「本番環境」のご利用が可能となります。

セラーセントラルでの「本番環境」利用が可能になりましたら、当社へのお申込手続き開始前に、加盟店セラーセントラ ル上より「3.1 アカウント権限付与」の工程をお手続きください。

## 2.6. 当社への申込手続き

当社へのお申込は「加盟店様向けポータルサイト」よりお手続きいただきます。詳細は当社営業よりご案内いたします。

## ご提出いただくデータ

当社の加盟店様向けポータルサイト上より、下記の各データをご提出いただきます。

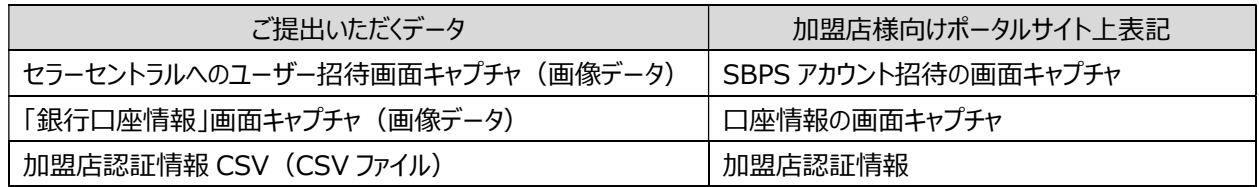

### 加盟店様向けポータルサイト画面

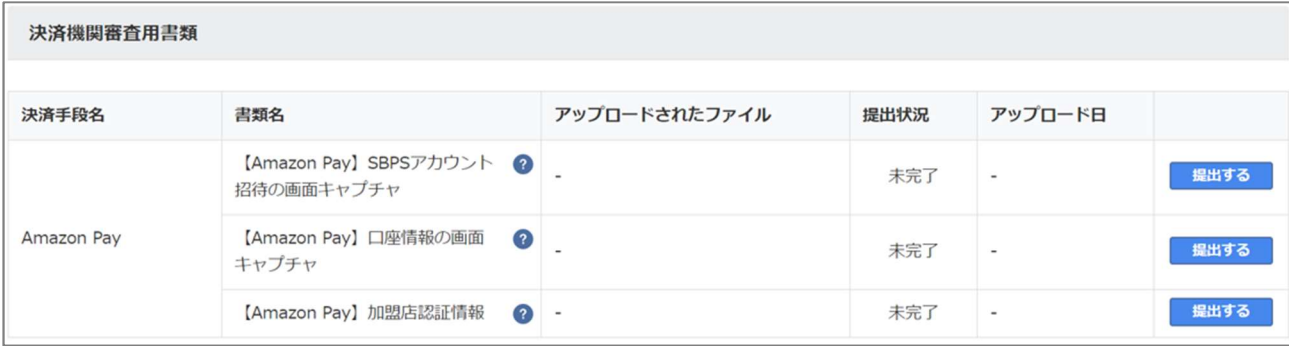

※画面イメージは予告なく変更になる場合があります

## セラーセントラルへのユーザー招待画面キャプチャ(画像データ)

「2.5. Amazon Pay 審査結果の通知」および「3.1. アカウント権限付与」の手順にて取得した画面キャプチャをご提出 ください。

### 「銀行口座情報」画面キャプチャ(画像データ)

「2.3. Amazon Pay への申込手続き」にて取得した「銀行口座情報」画面キャプチャをご提出ください。

「2.3. Amazon Pay への申込手続き」の方法での画面キャプチャ取得ができなかった場合は、「3.3. 銀行口座情報の 確認」をご参照の上、代替画面キャプチャをご提出ください。

## 加盟店認証情報 CSV(CSV ファイル)

「2.4. 認証情報の払い出しおよび受領方法」にて取得した CSV ファイルをご提出ください。

なお、「加盟店様向けポータルサイト」を利用したサービス開始までの流れに関しましては、下記 URL にて情報を公開して おります。併せてご確認ください。

https://portalguide.sbpayment.jp/s/article/000001024#kaisi5

## 3. セラーセントラル

「2.3. Amazon Pay への申込手続き」が完了しますと、Amazon 社よりセラーアカウントが発行され、セラーセントラル(加 盟店が商品の販売を行うために利用できる Amazon Pay 提供の販売管理画面)がご利用可能となります。

なお、セラーアカウントの発行およびセラーセントラルに関する案内は Amazon Pay 申込時に登録した加盟店メールアドレ ス宛に Amazon 社より案内が通知されます。

## ※Amazon 社からの案内のとおり、セラーセントラルへのログインに際しまして二段階認証が必須となります そのため、ログインいただく前に以下をご参考のうえ、認証方法の設定をお願いいたします なお、本設定について不明点等ございましたら Amazon 社へお問い合わせください

#### 2 段階認証を有効にする方法

https://sellercentral-japan.amazon.com/help/hub/reference/external/GSWPS4GPEPMXZ98R  $\rightarrow$ 

#### 2 段階認証にアプリを利用する場合

https://sellercentral-japan.amazon.com/help/hub/reference/external/202110780

#### テスト環境(Sandbox 環境)と本番環境

セラーセントラルは「2.3. Amazon Pay への申込手続き」完了後よりログインが可能となりますが、Amazon 社の審査にて 申請が承認されるまでは「テスト環境」(Sandbox 環境)のみの提供となります。承認後、「本番環境」の利用が可能とな ります。

3.1. アカウント権限付与

#### SBPS アカウントへの権限付与の目的

当社では、加盟店精算に必要となる各種加盟店情報を入手するため、各加盟店のセラーセントラルへ当社担当者が 「SBPS アカウント」を使ってログインいたします。当社担当者が加盟店セラーセントラルへログインをするにあたって、各加盟店 のセラーセントラルより「SBPS アカウント」に対して招待および各種権限の付与を設定いただく必要がございます。

## Amazon 社からの審査承認通知後、当社へお申込される前までに、かならずセラーセントラル上から下記のお手続き をお願いいたします。

#### SBPS アカウントへの権限付与手順

(1) セラーセントラルへログインします。 https://sellercentral.amazon.co.jp/ ※URL は変更となる可能性があります

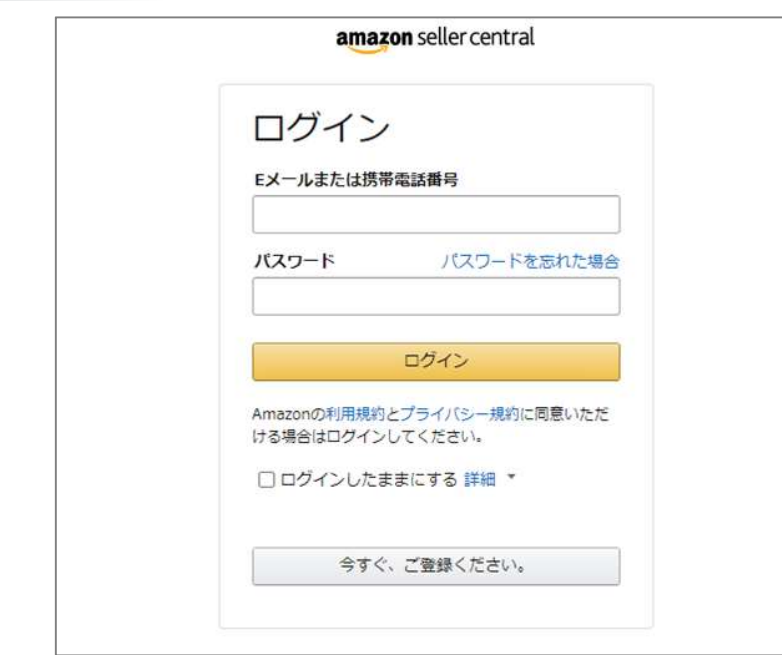

※画面イメージは予告なく変更になる場合があります

(2) セラーセントラルの環境を「本番環境」に切り替えます。 環境の切替は、画面上段のメニューバーから操作が可能です。 「Sandbox」の表示がある場合は「テスト環境」、表示がない場合は「本番環境」となります。 テスト環境 amazon pay Sandho Amazon P... ÷ æm  $\equiv$ 本番環境 amazon pay Amazon P... ÷ 検索

※画面イメージは予告なく変更になる場合があります

(3) 「設定」→「ユーザー権限」→「新規ユーザーを追加」からユーザーを追加し、「招待」ボタンを押下します。 かならず「本番環境」であることをご確認の上、ご操作ください。

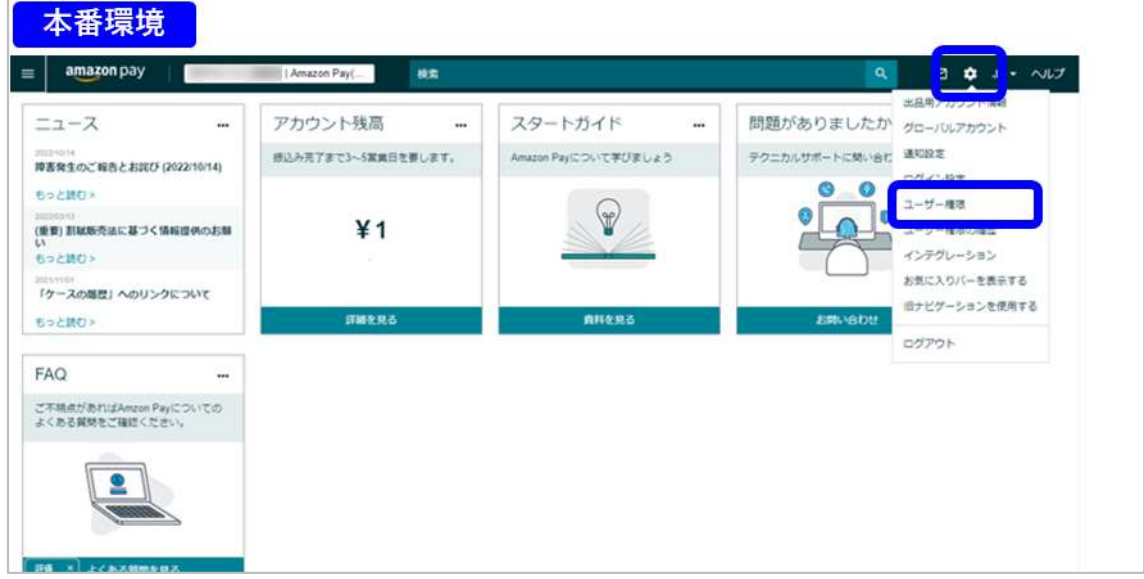

※画面イメージは予告なく変更になる場合があります

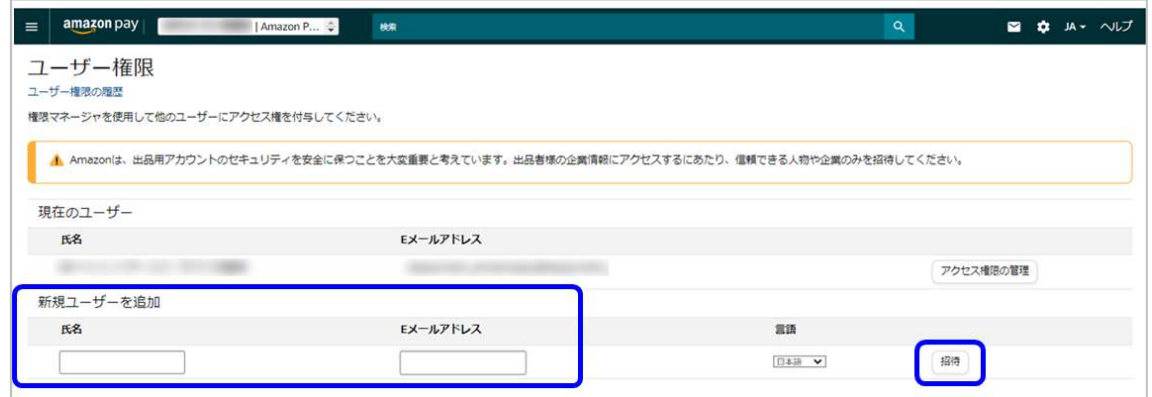

※画面イメージは予告なく変更になる場合があります

#### 設定内容 (「SBPS アカウント」の情報)

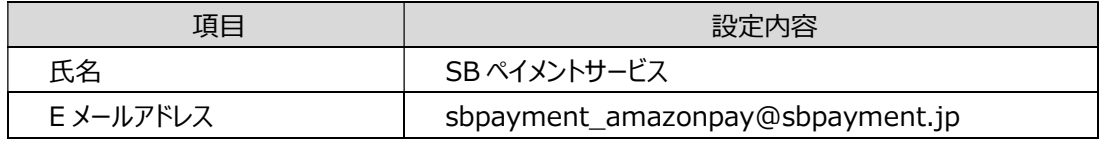

「氏名」、「E メールアドレス」を入力後、「招待」ボタンを押下すると当社の「SBPS アカウント」に宛てに加盟店セラーセ ントラルへのログイン招待メールが通知されます。

(4) 加盟店からのログイン招待メールを受けて、当社が「招待を承諾する」手続きを行います。

当社側の手続きが完了しますと、加盟店宛てに「SBPS アカウントが招待の承諾をした」ことを通知するメールが届きま す。

当社がログイン招待メールを受信してから手続きが完了するまで、1~2 日程度を目安にメールの通知をお待ちくださ い。

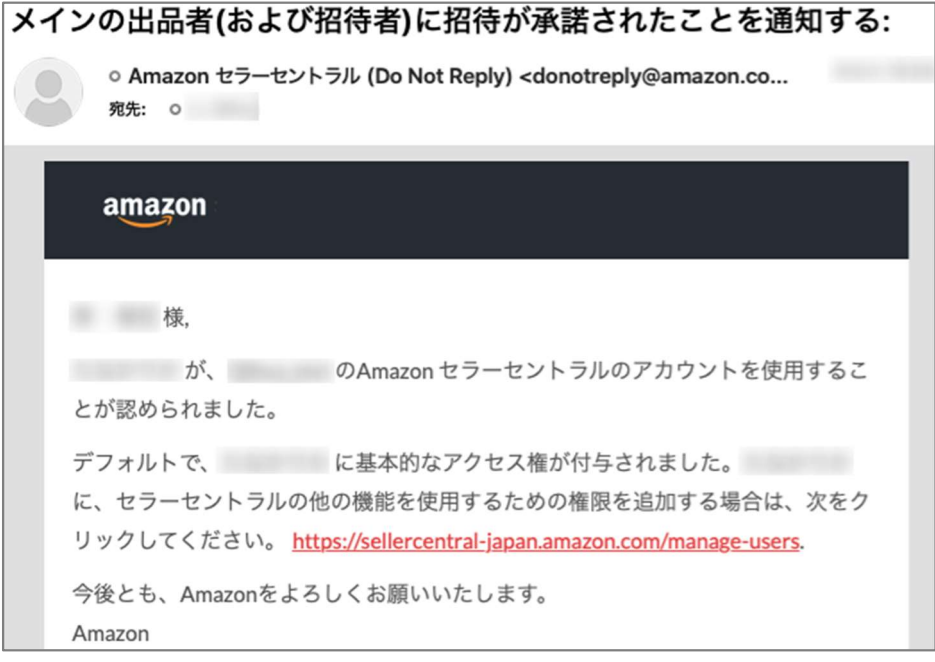

※画面イメージは予告なく変更になる場合があります

(5) (4)のメールを受信後、「本番環境」の「ユーザー権限」ページから「SBPS アカウント」の招待結果を確認します。 「現在のユーザー」に「SBPS アカウント」が追加されていること、また「アクセス権限の管理」ボタンが表示されてい ることを確認の上、「ユーザー権限」の画面キャプチャ(※1)を取得してください。取得したユーザー権限画面の画 面キャプチャは、「2.6. 当社への申込手続き」の際にご提出いただきます。

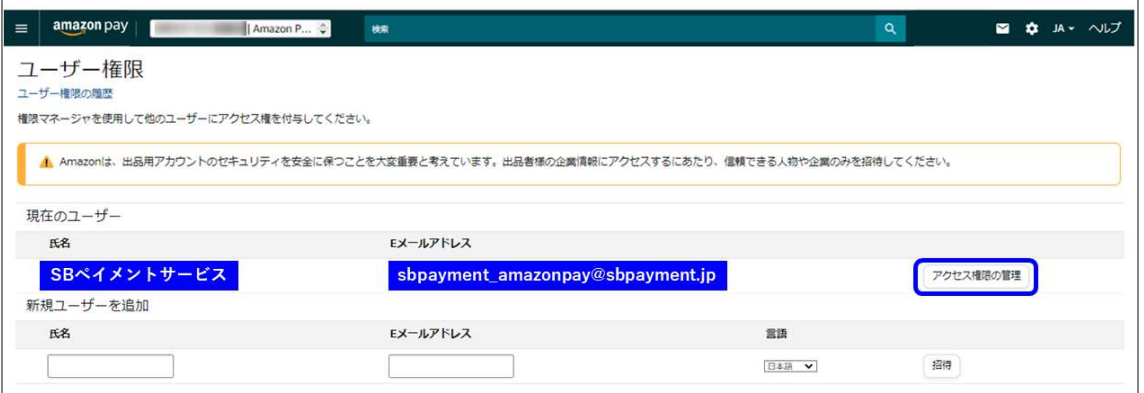

(※1)画面キャプチャ取得時の注意事項

ファイル名およびファイル拡張子の指定はございませんが、画質保持のため PNG または jpeg を推奨いたします。

(6) 招待した「SBPS アカウント」への権限付与設定を行います。

「ユーザー権限」の「現在のユーザー」内に表示されている「SBPS アカウント」の「アクセス権限の管理」を押下します。 かならず「本番環境」であることをご確認の上、ご操作ください。

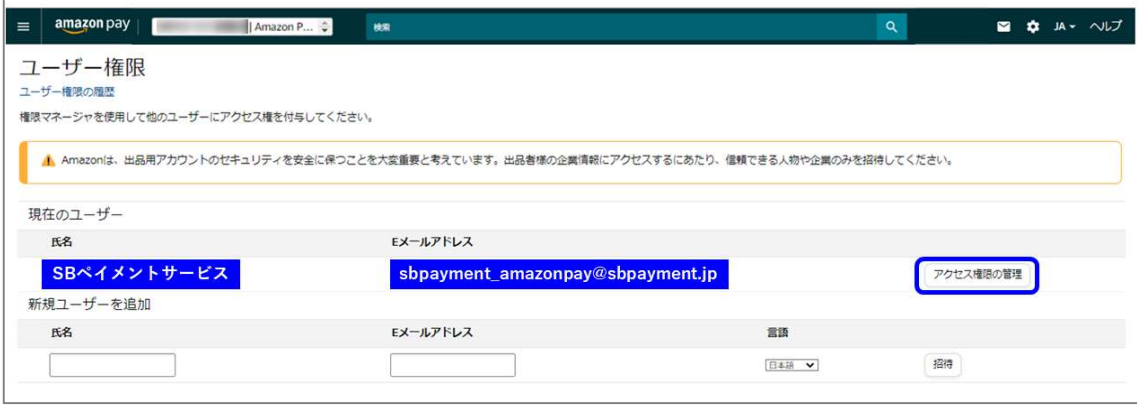

※画面イメージは予告なく変更になる場合があります

「SBPS アカウント」の権限を下記の通り設定し、保存します。

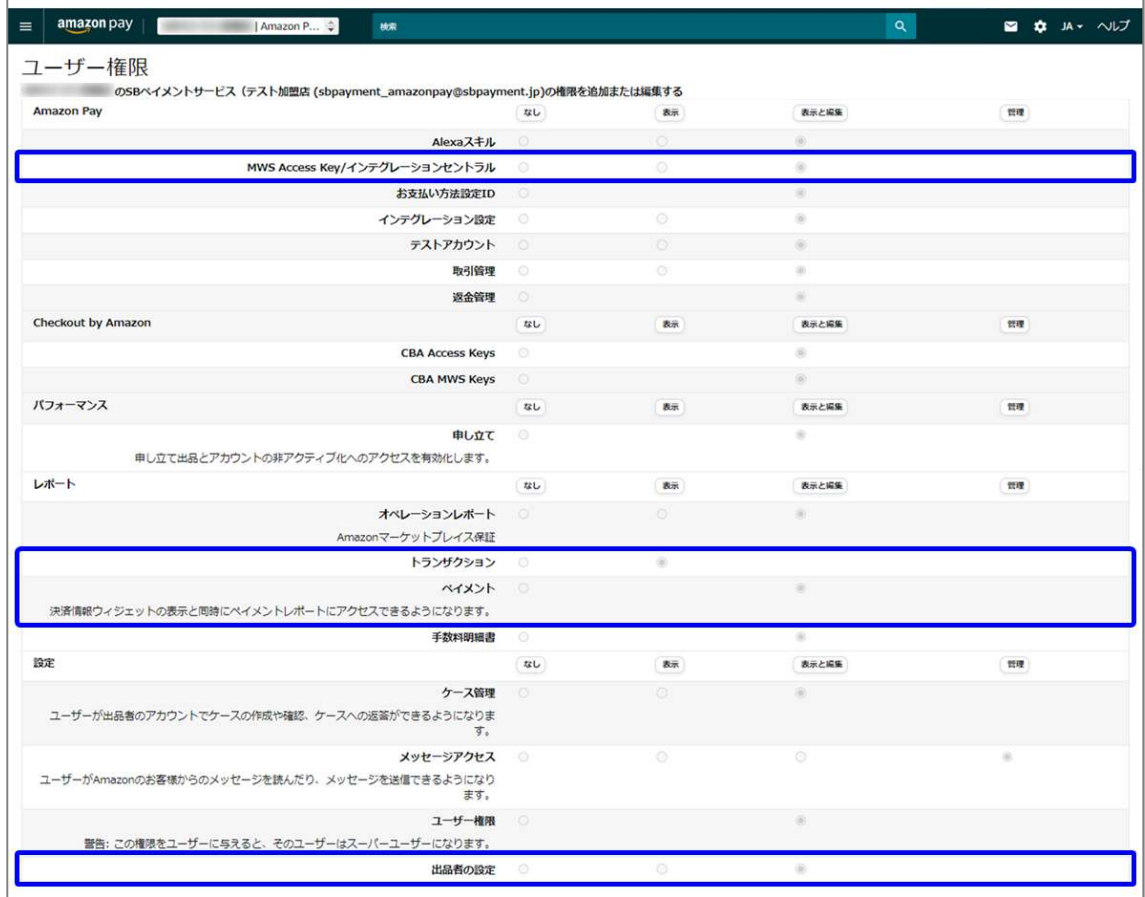

※画面イメージは予告なく変更になる場合があります

#### 設定内容 (「SBPS アカウント」の権限設定)

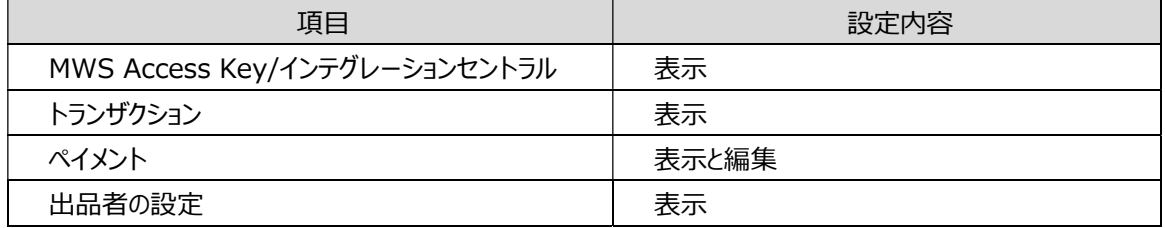

#### 「SBPS アカウント」の招待手続き不備確認

「SBPS アカウント」の招待手続きが完了しているかが不明な場合や、手続きに不備が疑われる場合は、下記の方法をお 試しください。

#### 加盟店からの招待に対して、当社側が招待承認を行っているか不明な場合

当社側が招待を承認していない場合は、SBPS アカウントが「ユーザー権限」ページの「オープン招待」に表示されます。 当社側の招待承認手続きが完了するまで 1~2 日程度お待ちください。

1~2 日程度待っても当社側の承認手続きが完了しない場合は、招待設定(氏名、メールアドレス)が正しいかを再度 ご確認の上、「再送信」ボタンを押下して再度招待を実施してください。

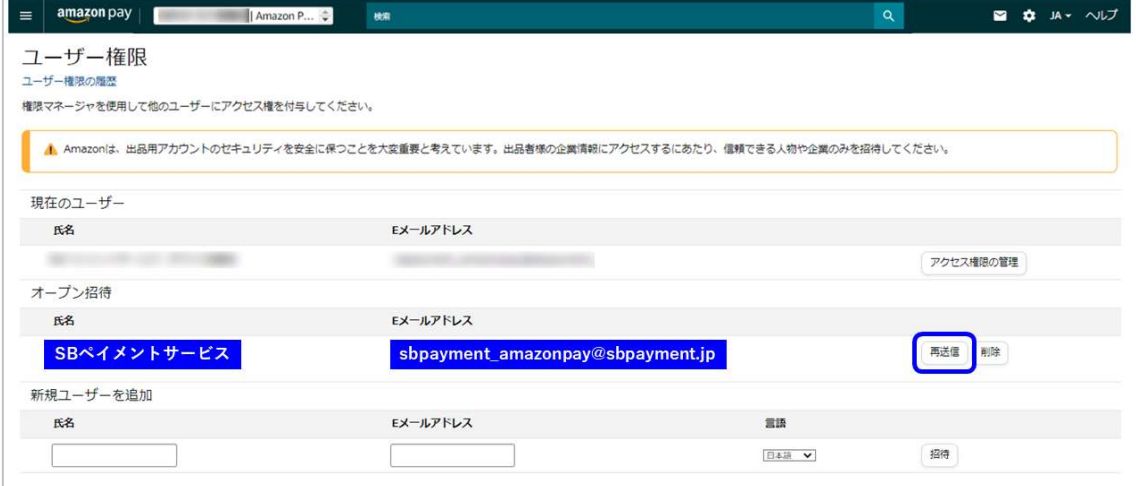

※画面イメージは予告なく変更になる場合があります

#### 招待設定をやりなおす場合

招待設定(氏名、メールアドレス)に不備があった等、改めて招待設定の入力から作業をし直す場合は、手順(1)よ りご操作ください。その際の「ユーザー権限」画面キャプチャの再取得および当社への再提出は不要です。

## 3.2. [Public Key Id][Private Key]取得

#### Signature Generator と Amazon Pay ボタン

Amazon Pay をご利用になる場合、加盟店 EC サイト内に「Amazon Pay ボタン」を設置いただきます。設置する Amazon Pay ボタンは Amazon 社提供のツール「Signature Generator」を使用して生成いただきます。

Signature Generator を使用して Amazon Pay ボタンを生成する際に、加盟店の Amazon アカウント毎に払い出される [Public Key Id][Private Key]が必要となります。

[Public Key Id][Private Key]の取得手順についてご説明いたします。

(1) セラーセントラルにログインし、「Amazon Pay(テスト環境)」→インテグレーションタブ→インテグレーションセントラル の順に押下します。

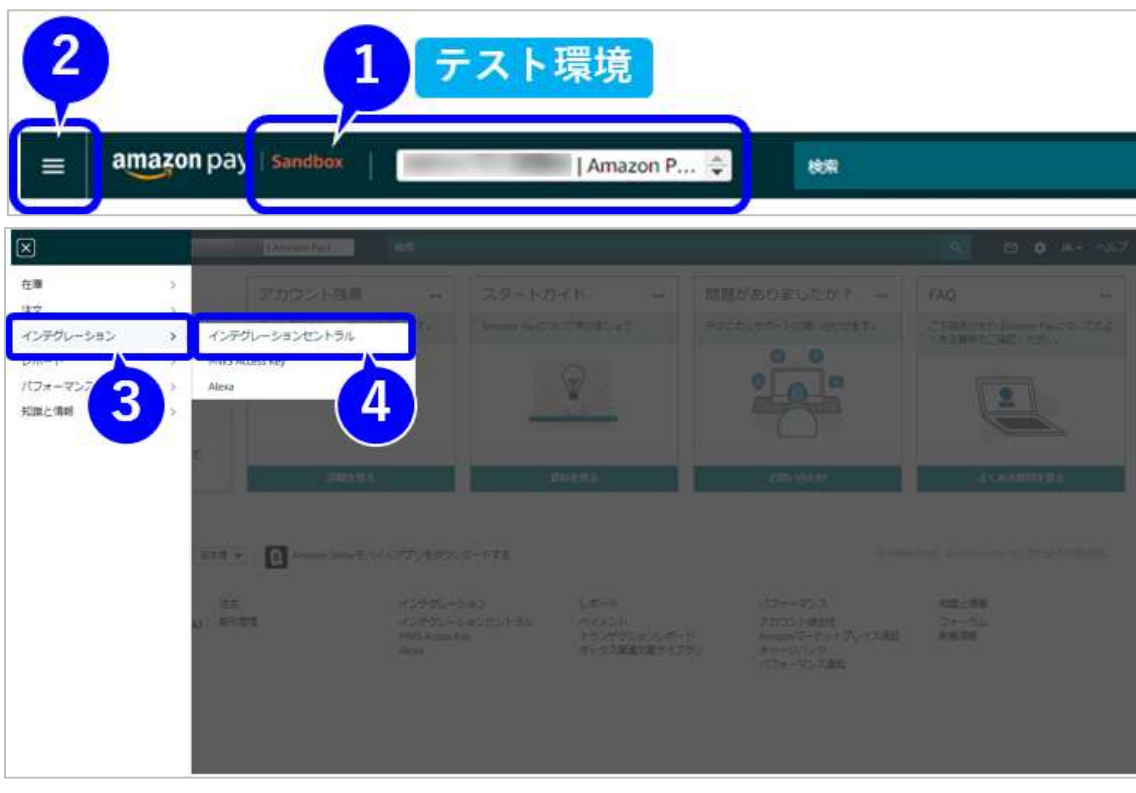

かならず「テスト環境(Sandbox)」であることをご確認の上、ご操作ください。

※画面イメージは予告なく変更になる場合があります

(2) 「ウェブサイトまたはモバイル」を選択後、「自社開発(旧方式)」を選択し、「手順を見る」を押下します。

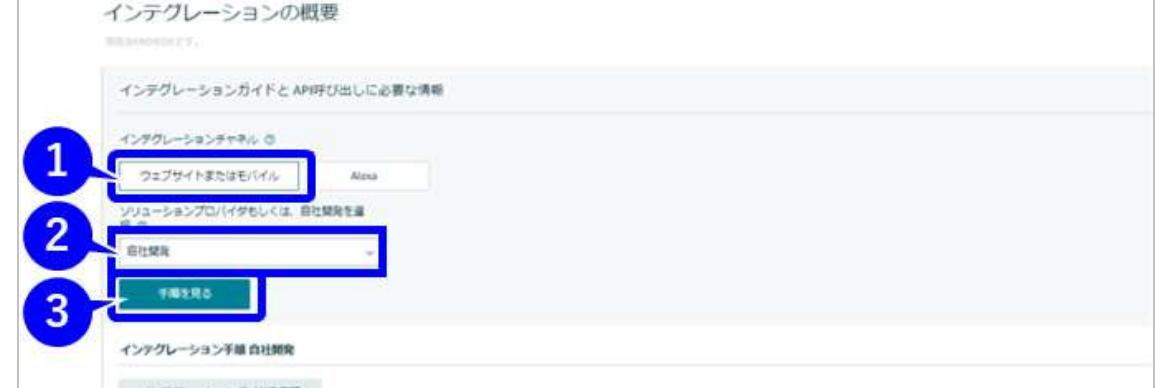

※画面イメージは予告なく変更になる場合があります

(3) 「キーペアの作成」を押下します。

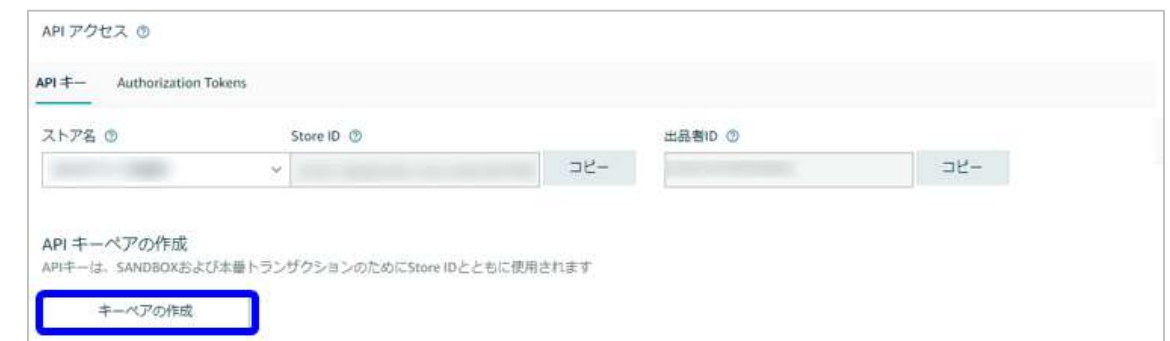

※画面イメージは予告なく変更になる場合があります

(4) 任意の名前(英数字 25 文字以内)を入力し、「キーの作成」を押下します。

「AmazonPay\_【PublicKeyId】.pem」ファイルがダウンロードされます。

ダウンロードされたファイルが[Private Key]になります。加盟店の重要情報となりますので、紛失や漏洩のないよう 管理をお願いいたします。

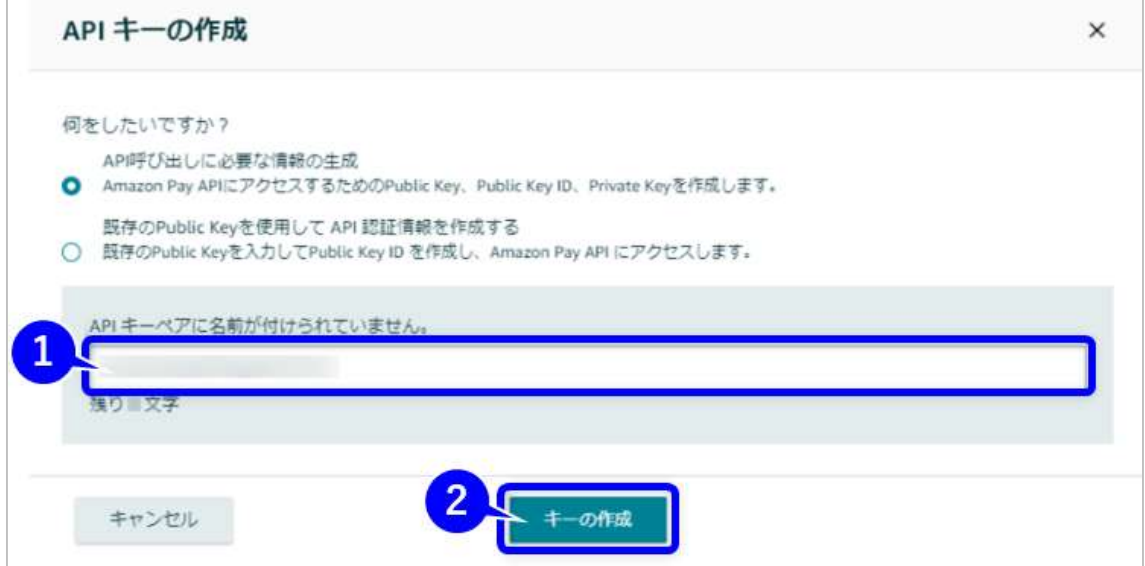

※画面イメージは予告なく変更になる場合があります

(5) 同様に画面上から[Public Key Id]を保存いただき、手順完了となります。

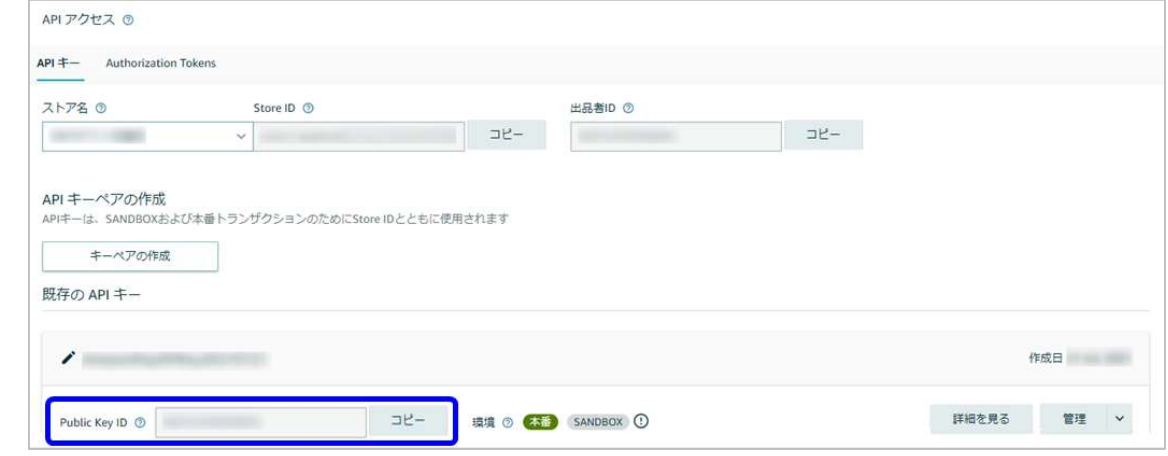

※画面イメージは予告なく変更になる場合があります

## 3.3. 銀行口座情報の確認

加盟店セラーセントラルより、「2.3. Amazon Pay への申込手続き」工程で設定を行った銀行口座の情報が確認できま す。

#### 銀行口座情報の確認方法

(1) セラーセントラルへログインします。

https://sellercentral.amazon.co.jp/

※URL は変更となる可能性があります

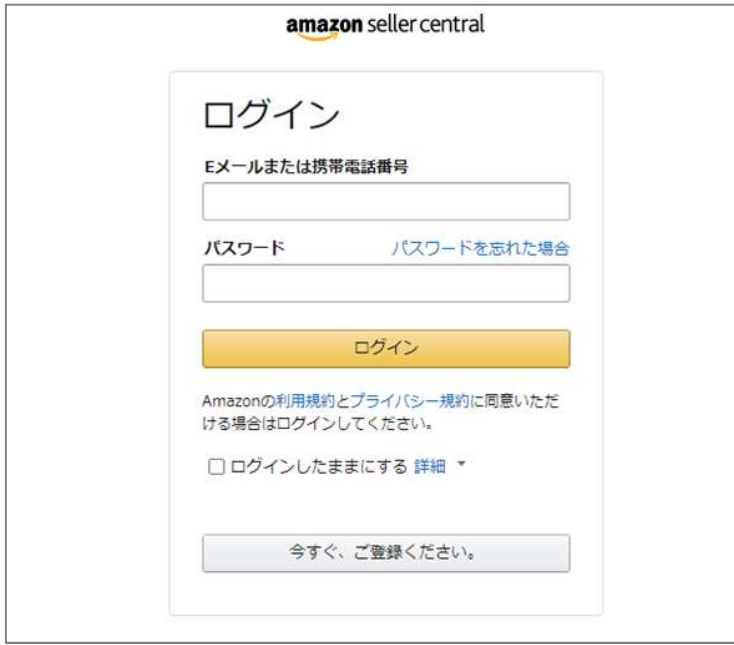

※画面イメージは予告なく変更になる場合があります

(2) セラーセントラル TOP ページより「設定」を押下します。

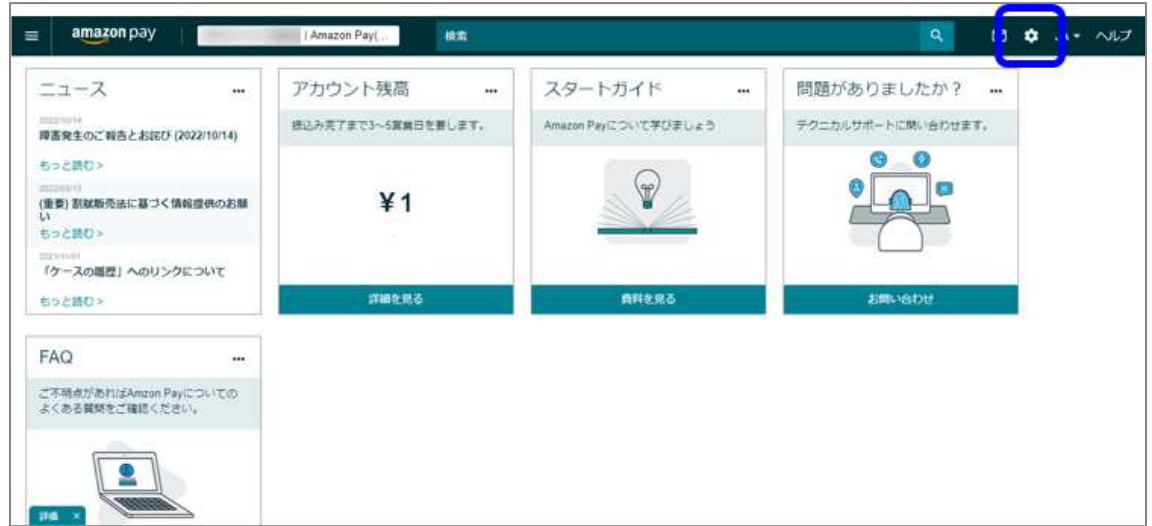

※画面イメージは予告なく変更になる場合があります

(3) 「銀行口座情報」を押下します。

| amazon pay<br>$\equiv$                                 | Amazon P.    2<br>検索                                       |                                                                                                    | ۹<br><b>ロ</b> ユー ヘルプ<br>ඏ                                  |
|--------------------------------------------------------|------------------------------------------------------------|----------------------------------------------------------------------------------------------------|------------------------------------------------------------|
| 出品用アカウント情報                                             |                                                            |                                                                                                    |                                                            |
| ようこそ、SBPSテスト加盟店<br>出品者のプロフ<br>様 (福集)<br>イール<br>商品ステータス | 支払情報<br>銀行口皇情報<br>クレジットカード情報(Amazon出<br>品サービス)             | FAQ<br>Anazon Payを使って販売できる商品に制限は<br>ありますか?<br>Amazon Favの下断形を自己を引き換の構築が<br>必要です。このようなレポートを作成するには<br>どうすればよいですか? |                                                            |
| Amazon Pay (テスト塩 アクティブです<br>場)                         | 講求書払いの入金タイミングの設定                                           |                                                                                                    |                                                            |
| Amazon Pay (本番環 アクティブです<br>墙)                          | 出品質情報                                                      |                                                                                                    |                                                            |
|                                                        | 会社存所<br>代表者本人確認情報 /運営班抵査任<br>物清昭<br><b>Service Control</b> | 正式名称/藤芫葉者名<br>Amazon Pay:アカウント情報<br>ブランドを管理する                                                                   | クレジットカードが無限であるというメッセー<br>ジが表示される理由を成えてください<br>異議申立ての解決について |
|                                                        | 表示名                                                        |                                                                                                    | アカウントの管理                                                   |
|                                                        |                                                            |                                                                                                    | 通知段定                                                       |

※画面イメージは予告なく変更になる場合があります

(4) 設定されている銀行口座情報の一部が表示されます。

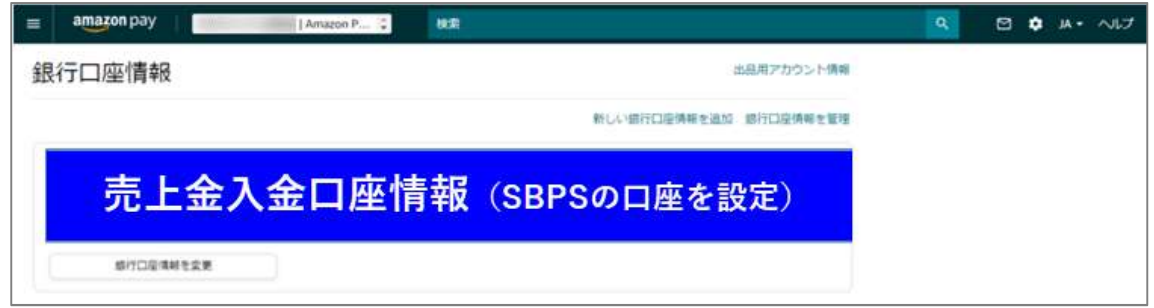

※画面イメージは予告なく変更になる場合があります

#### Amazon Pay への申込手続き中に口座情報の画面キャプチャを取得できなかった場合

#### 上記手順(4)で表示した「セラーセントラル上の口座情報画面」のキャプチャをご提出いただくことで代替が可能です。

必ず、正しく口座情報を登録していることをご確認の上、画面キャプチャの取得をお願いいたします。

※Amazon Pay 申込サイト上で口座情報の画面キャプチャを取得できなかった場合の代替手段となります。可能な限り Amazon Pay 申込サイト上で口座情報の画面キャプチャの取得をお願いいたします。

#### 銀行口座情報の操作

原則として、本書でご案内しておりますお申込時の手順 (「2.3. Amazon Pay への申込手続き」) および解約時の手順 (「4.1. Amazon Pay セラーセントラル上の操作」)以外で、加盟店が Amazon Pay の銀行口座情報を操作することを 禁止しております。

ただし、登録情報の誤りがあった場合等は、セラーセントラル「銀行口座情報」ページの「銀行口座情報を変更」から編集い ただくことが可能です。なお、銀行口座情報の編集から反映までは 3 営業日程度かかりますのでご了承ください。

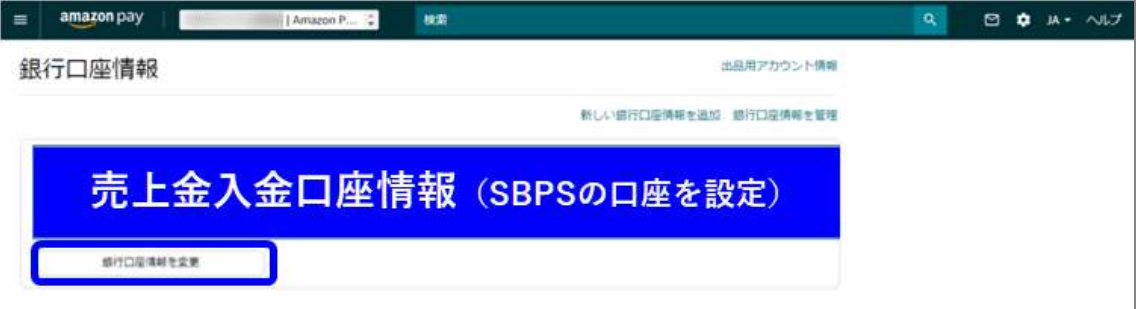

※画面イメージは予告なく変更になる場合があります

銀行口座情報の操作に関して、こちらの URL も併せてご確認ください。 http://amazonpay-integration.amazon.co.jp/amazonpay-faq-v2/detail.html?id=QA-317

※URL は変更となる可能性があります

## 4. Amazon Pay ボタン生成

Amazon Pay をご利用いただくにあたって、専用ツール「Signature Generator」を使用して生成した Amazon Pay ボタン を加盟店サイトへ設置いただく必要がございます。

## 4.1. Amazon Pay ボタン

Amazon Pay ボタンの作成・設置にあたって、下記事項が必須となります。

- 専用の Amazon Pay ボタン生成ツール「Signature Generator」を利用して作成すること
- Amazon Pay を利用する加盟店サイトと同ドメインのページに「Amazon Pay ボタン」を設置すること

詳細については下記 URL を併せてご参照ください。

https://developer.amazon.com/ja/docs/amazon-pay-checkout/add-the-amazon-pay-button.html

### 4.2. Signature Generator

Signature Generator は、Amazon 社提供のツールです。

Signature Generator は、下記 URL からダウンロードして取得いただけます。操作環境に応じて「Download for Windows」、「Download for Mac」からそれぞれダウンロードください。

また、ご利用にあたって、下記 URL に記載されている事項も併せてご確認ください。

http://amazonpay-integration.amazon.co.jp/amazonpay-faq-v2/code-generator.html

※必ず、上記の URL からダウンロードしてご利用ください。上記以外の方法で取得された「Signature Generator」の使用 方法については当社では責任を負いかねます。

### Signature Generator 利用手順

- 1. ダウンロード後、「Signature Generator」を起動いただき、ご希望の Amazon Pay 利用方法に応じて各種値を設 定・入力いただきます
- 2. 「Generate Signature」ボタンを押下すると、Signature、Payload、Code Sample が生成されます
- 3. 生成された Signature、Payload、Code Sample を使用して、Amazon Pay ボタンを設置いただきます

### Signature Generator 必須入力項目

下記の表の内容は、当社が提供する Amazon Pay をご利用いただくことを前提としております。

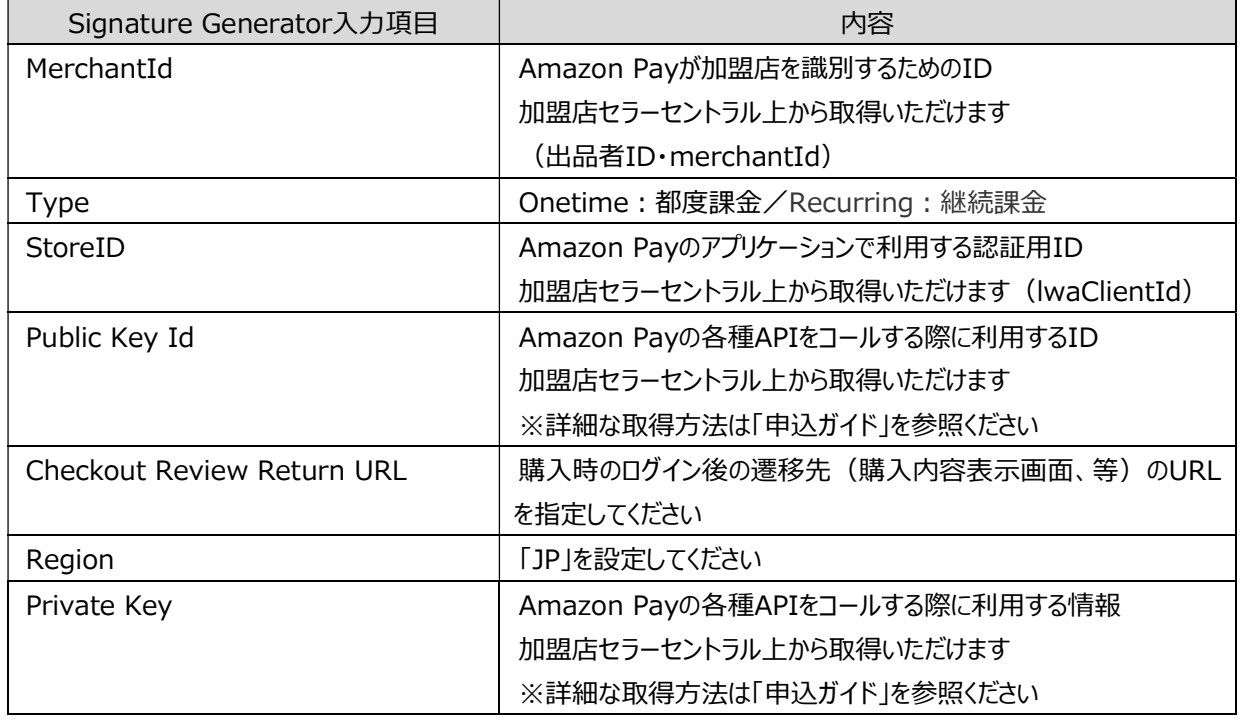

#### Signature Generator 適宜入力項目

下記の表の内容は、当社が提供する Amazon Pay をご利用いただくことを前提としております。 ご希望の Amazon Pay 利用内容応じて、適宜ご設定ください。

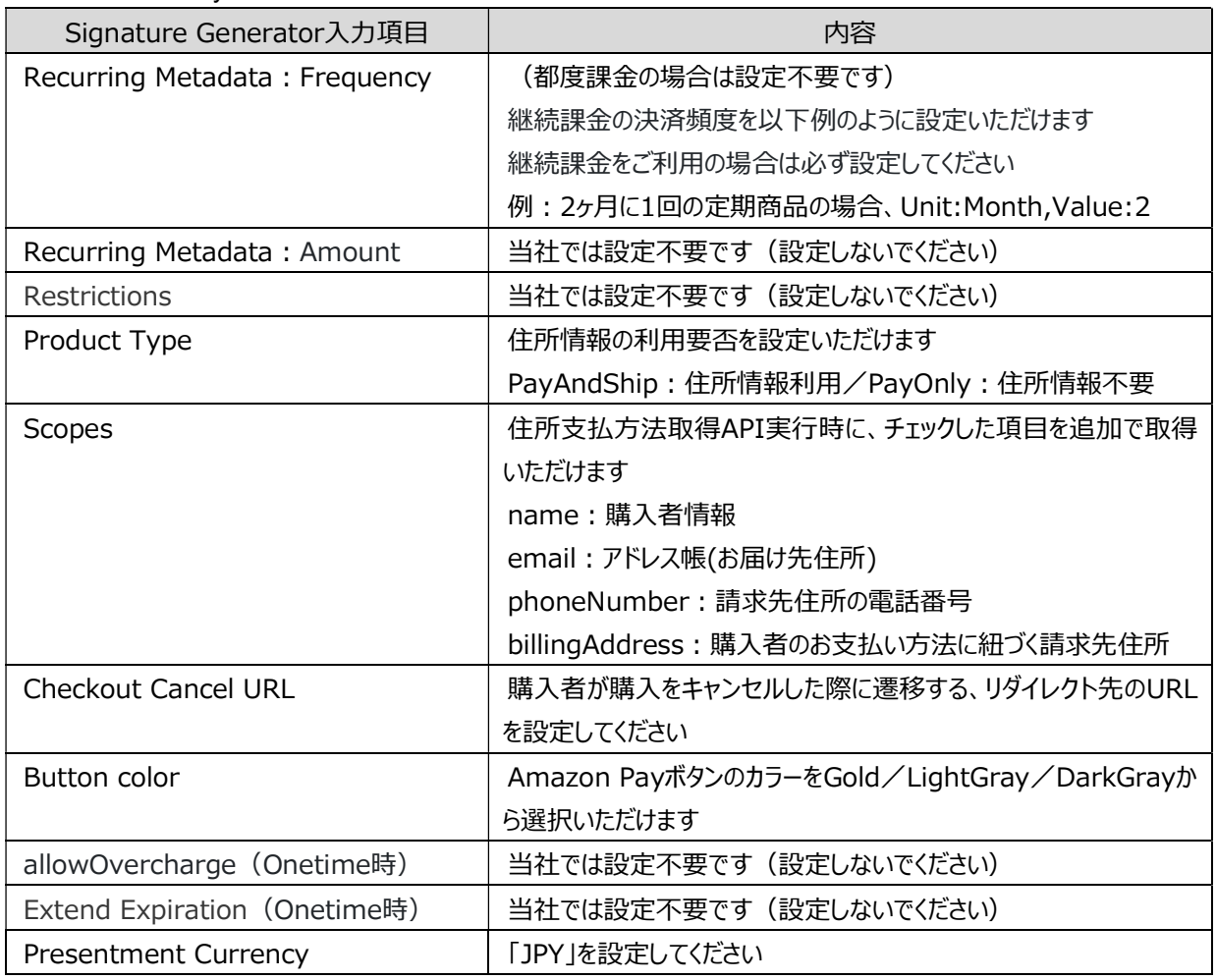

#### Signature Generator 返却項目

「Generate Signature」ボタンを押下して生成される項目です。

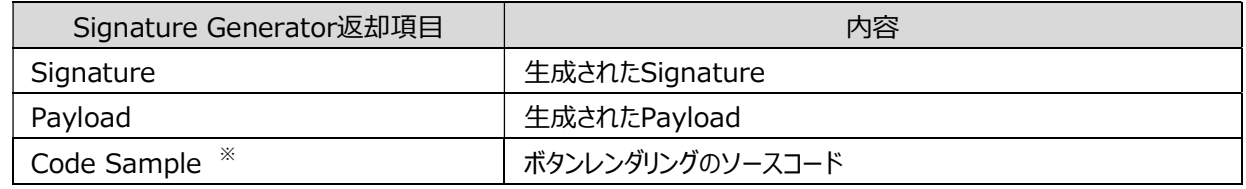

※:生成された[Code Sample]をそのまま HTML コンテナ要素に貼付してご利用ください

「Signature」、「Payload」の利用方法については、下記 URL をご参照ください。 https://developer.amazon.com/ja/docs/amazon-pay-checkout/add-the-amazon-pay-button.html

## 「Amazon Pay ボタン」に関する補足 (よくあるお問い合わせ)

「Sandboxパラメータ」

デフォルトでは「true」で設定されるため、ご利用になる環境に応じて手動での変更をお願いいたします。

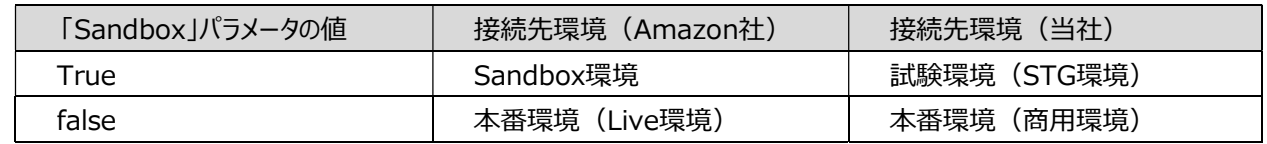

## 5. Amazon Pay 解約

Amazon Pay を解約されるにあたり、下記の事項をご確認ください。

5.1. セラーアカウント、セラーセントラルの設定変更・削除禁止

本書でご案内した手順にて作成いただいたセラーアカウントおよびセラーセントラルは削除せず、そのまま保管してください。 また、本書にてご案内しました各種設定の変更等のお手続きは不要です。そのままの状態で保管をお願いいたします。 以降、セラーアカウントやセラーセントラルに関するお問い合わせは Amazon 社へお願いいたします。

## 5.2. セラーアカウント、セラーセントラルの利用について

本書でご案内した手順で申請・承認されたセラーアカウントおよびセラーセントラルは、当社提供の Amazon Pay 解約後、 そのまま継続して同アカウントをお使いいただくことはできません。新たに Amazon Pay を利用される場合は、新規に Amazon Pay へお申込いただく必要がございます。

## 6. 更新履歴

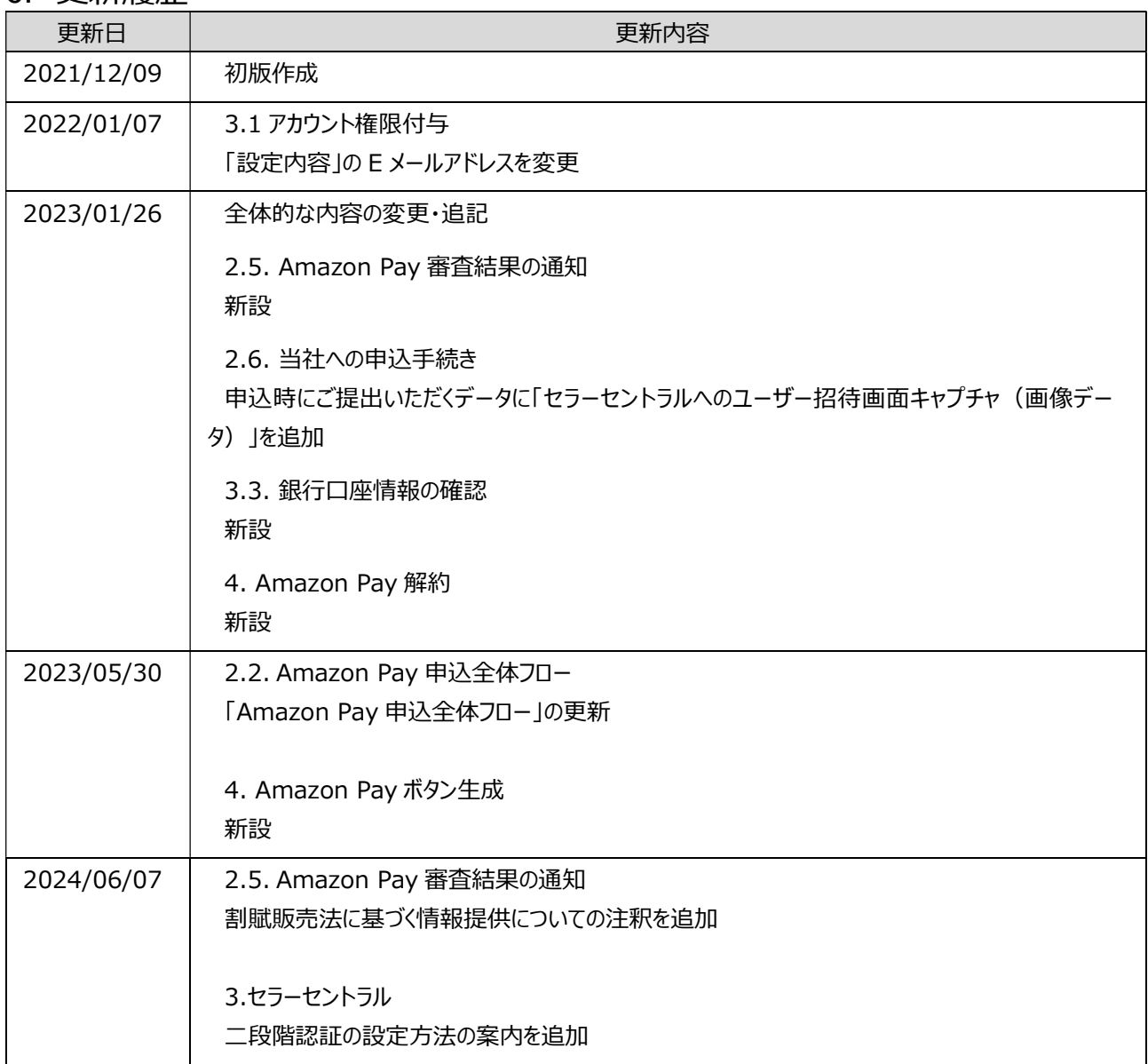